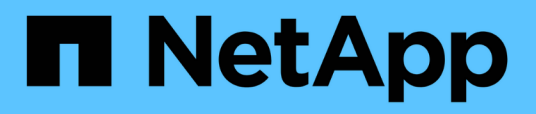

## **Configuración de iSCSI para ESXi mediante VSC**

System Manager Classic

NetApp June 22, 2024

This PDF was generated from https://docs.netapp.com/es-es/ontap-system-manager-classic/iscsi-configesxi/index.html on June 22, 2024. Always check docs.netapp.com for the latest.

# **Tabla de contenidos**

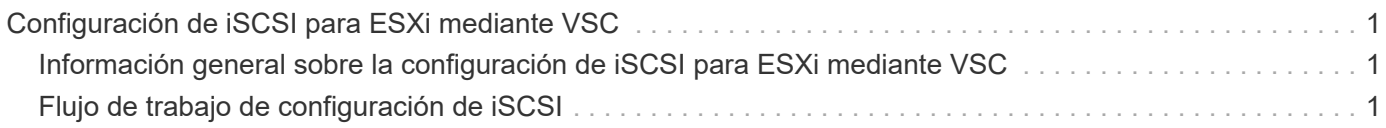

# <span id="page-2-0"></span>**Configuración de iSCSI para ESXi mediante VSC**

## <span id="page-2-1"></span>**Información general sobre la configuración de iSCSI para ESXi mediante VSC**

Con la interfaz clásica de System Manager de ONTAP (ONTAP 9.7 y versiones anteriores), es posible configurar rápidamente el servicio iSCSI en una máquina virtual de almacenamiento (SVM), aprovisionar un LUN y hacer que el LUN esté disponible con un iniciador iSCSI en un equipo host ESXi.

Utilice este procedimiento si:

- Se utiliza el iniciador de software iSCSI nativo de ESXi en ESXi 5.x.
- No se utiliza la autenticación CHAP para iSCSI.
- Se utiliza una versión compatible de Virtual Storage Console para VMware vSphere (VSC) con el fin de configurar los ajustes de almacenamiento del host ESX.
	- A partir de VSC 7.0, VSC forma parte del ["Herramientas de ONTAP para VMware vSphere"](https://docs.netapp.com/us-en/ontap-tools-vmware-vsphere/index.html) El dispositivo virtual, que incluye VSC, API de vStorage para el proveedor de conocimiento del almacenamiento (VASA) y las funcionalidades del adaptador de replicación de almacenamiento (SRA) para VMware vSphere.
	- Asegúrese de comprobar el ["Herramienta de matriz de interoperabilidad de NetApp"](https://imt.netapp.com/matrix/) Para confirmar la compatibilidad entre sus versiones actuales de ONTAP y VSC.
- La red utiliza direcciones IPv4.
- Desea asignar direcciones a interfaces lógicas mediante cualquiera de los siguientes métodos:
	- Automáticamente desde una subred que defina
	- Manualmente, usando una dirección seleccionada de una subred existente
	- Manualmente, usando una dirección que se añadirá a una subred existente
- Tiene al menos dos puertos Ethernet de alta velocidad (1 GbE como mínimo, se recomiendan 10 GbE) disponibles en cada nodo del clúster.

UTA2 integrada (también llamado CNA) los puertos se pueden configurar. Los puertos se configuran en la CLI de ONTAP; ese proceso no está cubierto en su procedimiento.

Consulte ["Gestión de redes"](https://docs.netapp.com/us-en/ontap/networking/index.html) Para utilizar la CLI para configurar el control de flujo del puerto Ethernet.

- No está configurando el arranque SAN iSCSI.
- Se proporciona almacenamiento a las máquinas virtuales a través del hipervisor ESXi y no ejecutan un iniciador de iSCSI dentro de la máquina virtual.

Para obtener más información, consulte ["TR-4597: VMware vSphere para ONTAP"](https://docs.netapp.com/us-en/netapp-solutions/virtualization/vsphere_ontap_ontap_for_vsphere.html) Y la documentación de su versión de VSC.

## <span id="page-2-2"></span>**Flujo de trabajo de configuración de iSCSI**

Cuando hace que el almacenamiento esté disponible para un host ESXi mediante iSCSI, debe aprovisionar un volumen y un LUN en la máquina virtual de almacenamiento (SVM) mediante Virtual Storage Console para VMware vSphere y, después, conectarse con el LUN desde el host.

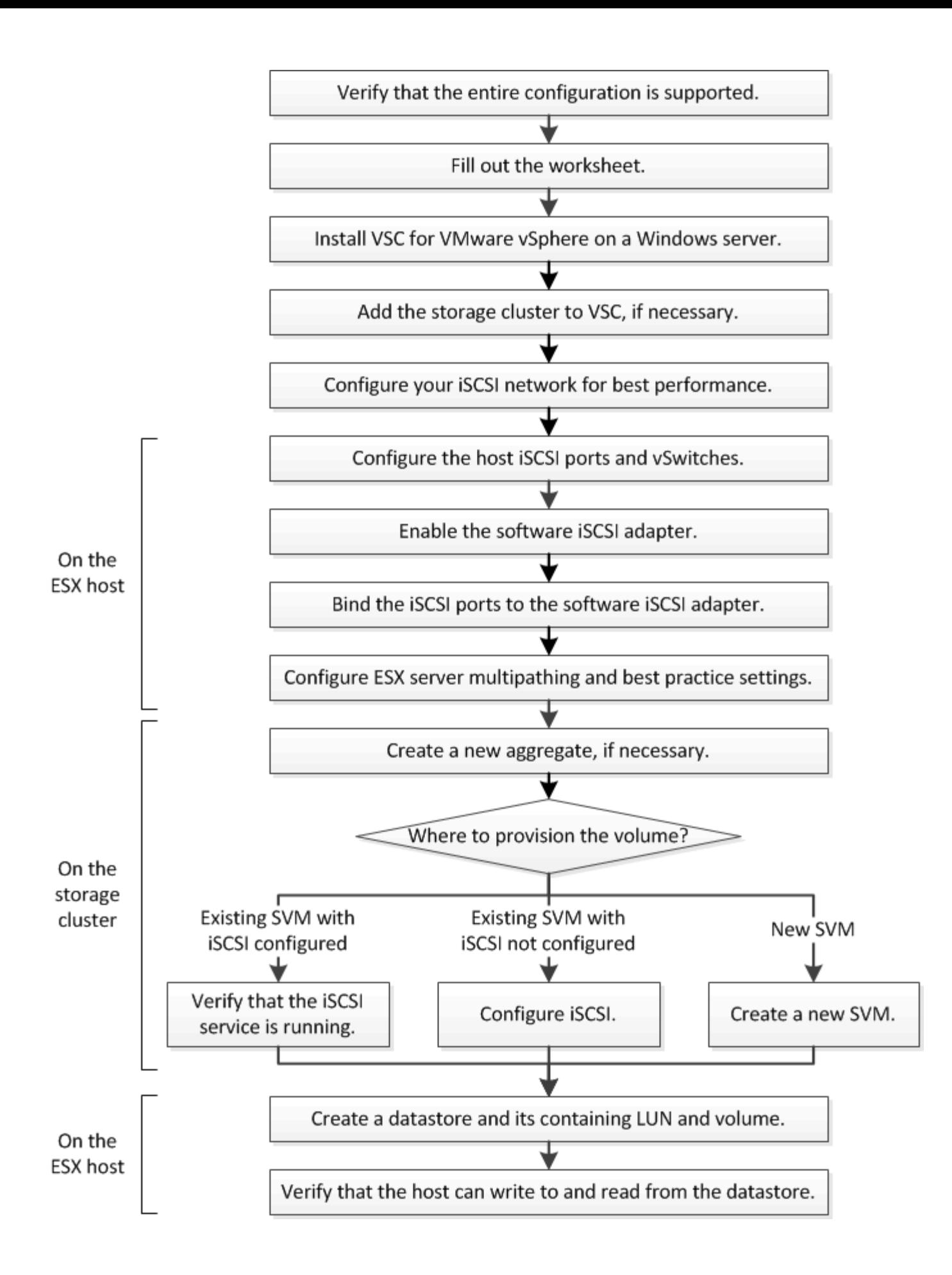

## **Compruebe que la configuración de iSCSI es compatible**

Para lograr un funcionamiento fiable, es necesario verificar que toda la configuración de iSCSI sea compatible.

## **Pasos**

- 1. Vaya a la matriz de interoperabilidad para verificar que cuenta con una combinación compatible de los siguientes componentes:
	- Software ONTAP
	- Arquitectura de CPU de ordenador host (para servidores de bastidor estándar)
	- Modelo blade de procesador específico (para servidores blade)
	- Protocolo de almacenamiento (iSCSI)
	- Versión del sistema operativo ESXi
	- Tipo y versión de sistema operativo invitado
	- Virtual Storage Console (VSC) para el software VMware vSphere
	- Windows Server versión para ejecutar VSC
- 2. Haga clic en el nombre de la configuración seleccionada.

Los detalles de esa configuración se muestran en la ventana Detalles de configuración.

- 3. Revise la información en las siguientes pestañas:
	- Notas

Enumera las alertas e información importantes que son específicas de su configuración.

◦ Políticas y directrices

Proporciona directrices generales para todas las configuraciones DE SAN.

## **Definición de la hoja de cálculo de configuración de iSCSI**

Es necesaria la información de configuración de almacenamiento y direcciones de red para realizar tareas de configuración de iSCSI.

## **Direcciones de red de destino**

La máquina virtual de almacenamiento (SVM) es el destino iSCSI.

Necesita una subred con dos direcciones IP para LIF de datos iSCSI para cada nodo del clúster. Debería haber dos redes separadas para una alta disponibilidad. ONTAP asigna las direcciones IP específicas cuando crea las LIF como parte de la creación de la SVM.

Si es posible, separe el tráfico iSCSI en redes físicas o en VLAN.

Subred para LIF:

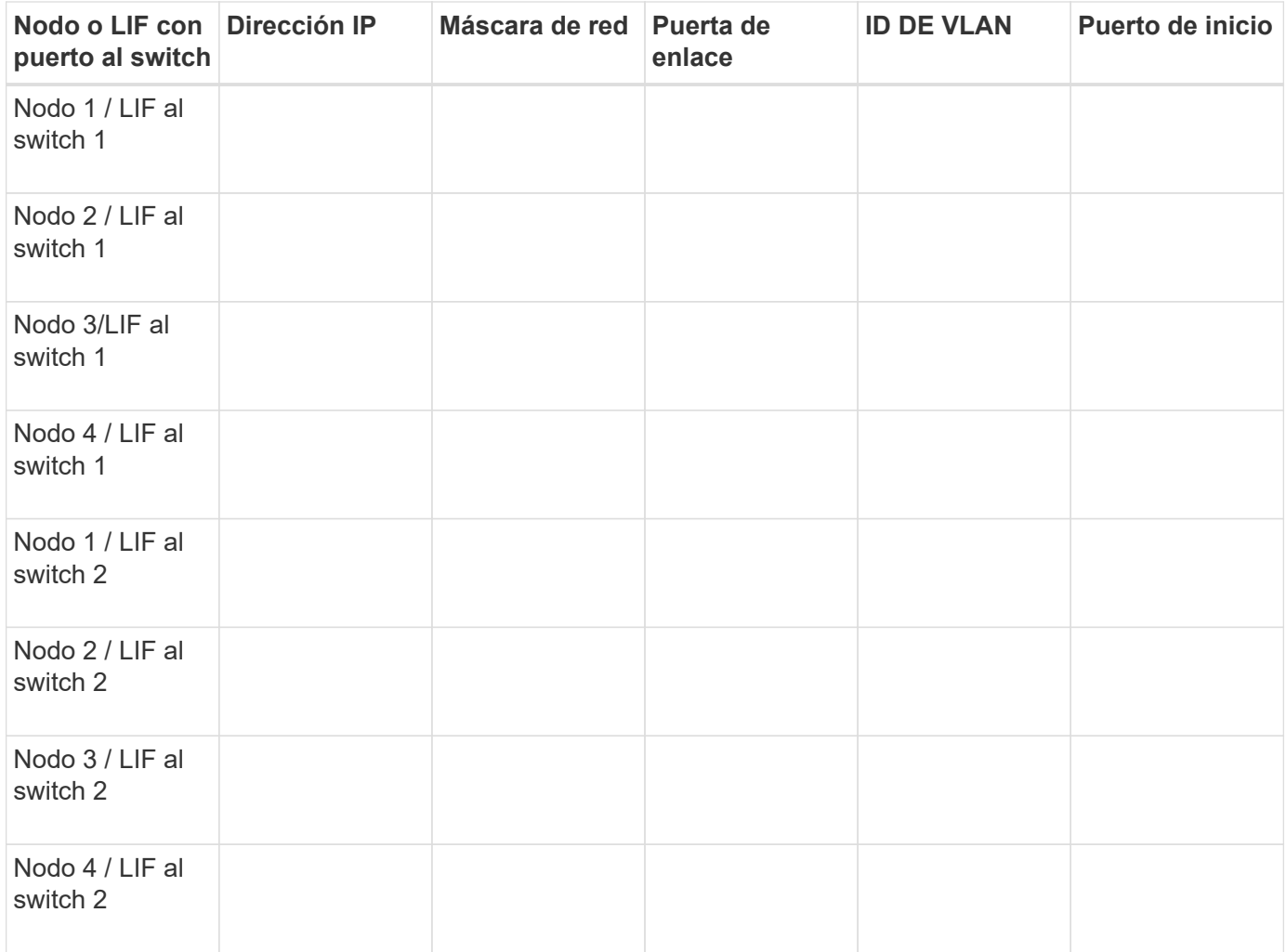

## **Configuración del almacenamiento**

Si el agregado y la SVM ya se han creado, registre sus nombres aquí; de lo contrario, puede crearlos según sea necesario:

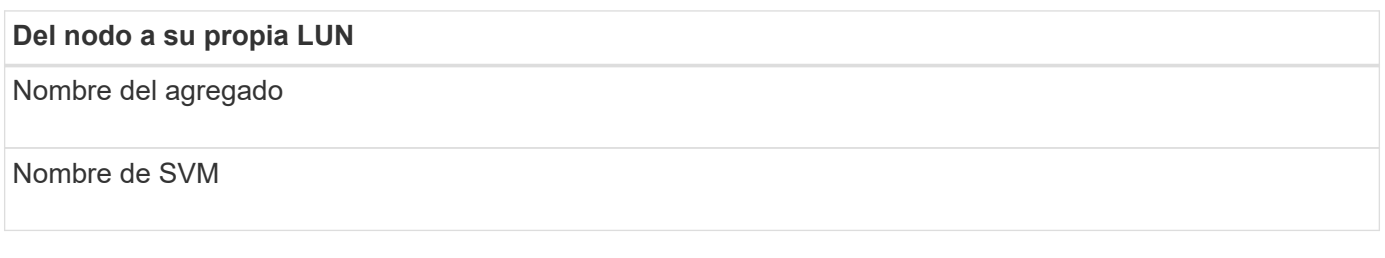

## **Información de LUN**

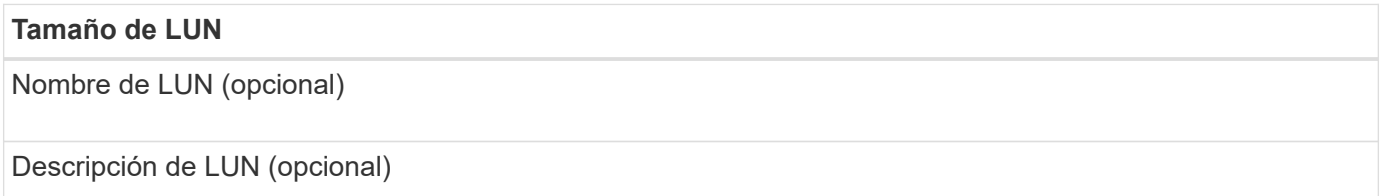

## **Información de la SVM**

Si no utiliza una SVM existente, requiere la siguiente información para crear una SVM nueva:

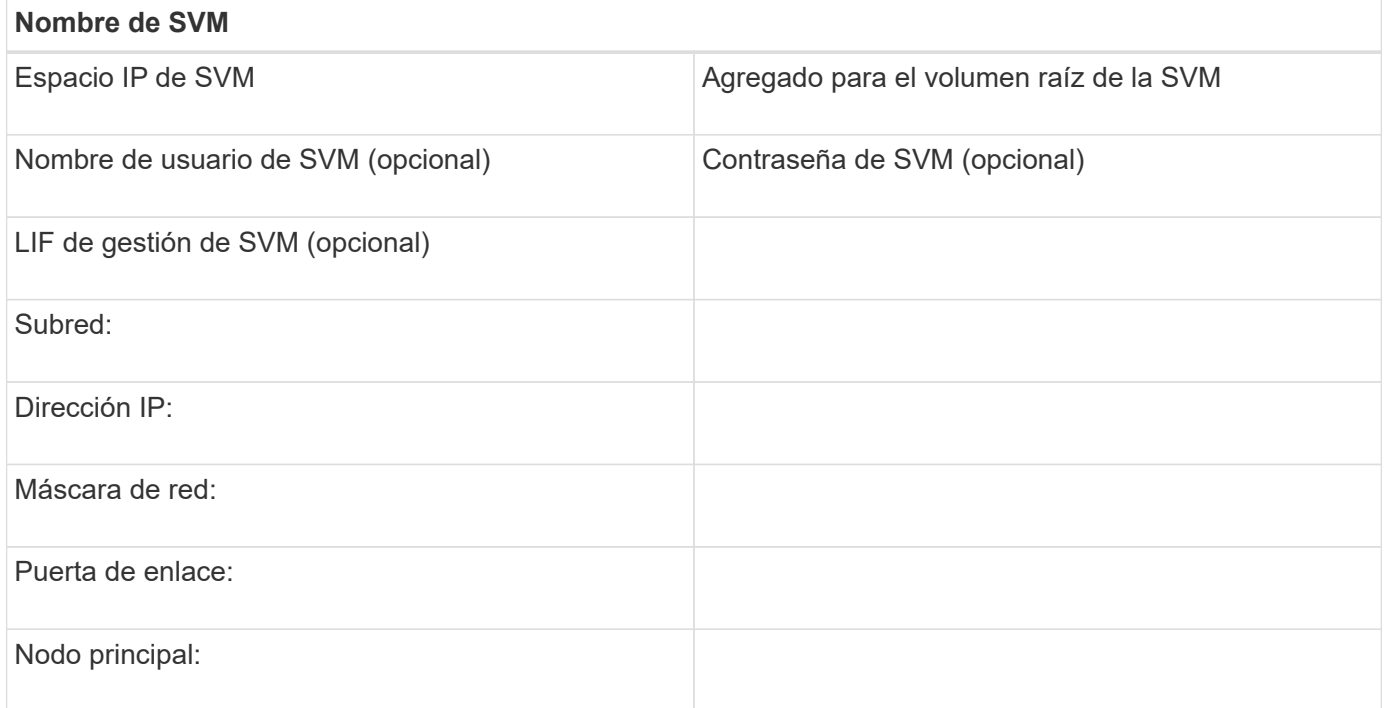

## **Instale Virtual Storage Console**

Virtual Storage Console para VMware vSphere automatiza muchas de las tareas de configuración y aprovisionamiento necesarias para utilizar el almacenamiento iSCSI de NetApp con un host ESXi. Virtual Storage Console es un complemento para vCenter Server.

### **Antes de empezar**

Debe tener credenciales de administrador en la instancia de vCenter Server que se utiliza para gestionar el host ESXi.

### **Acerca de esta tarea**

• Virtual Storage Console se instala como un dispositivo virtual que incluye Virtual Storage Console, API de vStorage para el proveedor de conocimiento del almacenamiento (VASA) y las funcionalidades de Storage Replication Adapter (SRA) para VMware vSphere.

#### **Pasos**

1. Descargue la versión de Virtual Storage Console compatible con la configuración, como se muestra en la herramienta de matriz de interoperabilidad.

### ["Soporte de NetApp"](https://mysupport.netapp.com/site/global/dashboard)

2. Implemente el dispositivo virtual y configúrelo siguiendo los pasos de la *Deployment and Setup Guide*.

## **Añada el clúster de almacenamiento o la SVM a VSC para VMware vSphere**

Para poder aprovisionar el primer almacén de datos en un host ESXi en el centro de

datos, debe añadir el clúster o una máquina virtual de almacenamiento (SVM) específica a Virtual Storage Console para VMware vSphere. Al añadir el clúster, usted puede aprovisionar almacenamiento en cualquier SVM del clúster.

## **Antes de empezar**

Debe tener credenciales de administrador para el clúster de almacenamiento o la SVM que se añadirá.

## **Acerca de esta tarea**

Según la configuración existente, es posible que el clúster se haya detectado automáticamente o que ya se haya agregado.

## **Pasos**

- 1. Inicie sesión en vSphere Web Client.
- 2. Seleccione **Virtual Storage Console**.
- 3. Seleccione **sistemas de almacenamiento** y, a continuación, haga clic en el icono **Agregar**.
- 4. En el cuadro de diálogo **Add Storage System**, introduzca el nombre de host y las credenciales de administrador del clúster de almacenamiento o SVM y, a continuación, haga clic en **Aceptar**.

## **Configure su red para obtener el mejor rendimiento**

Las redes Ethernet varían en gran medida en cuanto al rendimiento. Se puede maximizar el rendimiento de la red utilizada para iSCSI mediante la selección de valores de configuración específicos.

## **Pasos**

1. Conecte los puertos de host y de almacenamiento a la misma red.

Se recomienda conectarse a los mismos conmutadores. No se debe usar el enrutamiento.

2. Seleccione los puertos de mayor velocidad disponibles y dedicarlos a iSCSI.

Los puertos de 10 GbE son los mejores. Los puertos de 1 GbE son el mínimo.

3. Desactive el control de flujo Ethernet para todos los puertos.

Debería ver ["Administración de redes ONTAP 9"](https://docs.netapp.com/us-en/ontap/networking/index.html) Para utilizar la CLI para configurar el control de flujo del puerto Ethernet.

4. Habilitar tramas gigantes (normalmente MTU de 9000).

Todos los dispositivos de la ruta de datos, incluidos los iniciadores, los destinos y los switches, deben admitir tramas gigantes. De lo contrario, al habilitar tramas gigantes se reduce realmente el rendimiento de red considerablemente.

## **Configurar los puertos iSCSI del host y switches vSwitch**

El host ESXi requiere puertos de red para las conexiones iSCSI al clúster de almacenamiento.

## **Acerca de esta tarea**

Se recomienda utilizar IP Hash como directiva de agrupación de NIC, que requiere un único puerto de VMkernel en un único vSwitch.

Los puertos de host y los puertos de clúster de almacenamiento utilizados para iSCSI deben tener direcciones IP en la misma subred.

En esta tarea, se enumeran los pasos de alto nivel para configurar el host ESXi. Si necesita instrucciones más detalladas, consulte la publicación de VMware *VMware vSphere Storage* para su versión de ESXi.

### ["VMware"](http://www.vmware.com)

### **Pasos**

- 1. Inicie sesión en vSphere Client y, a continuación, seleccione el host ESXi en el panel Inventory.
- 2. En la ficha **Administrar**, haga clic en **redes**.
- 3. Haga clic en **Add Networking** y seleccione **VMkernel** y **cree un conmutador estándar de vSphere** para crear el puerto de VMkernel y el vSwitch.
- 4. Configurar las tramas gigantes para vSwitch (un tamaño de MTU de 9000, si se utiliza).
- 5. Repita el paso anterior para crear un segundo puerto de VMkernel y un vSwitch.

## **Habilite el adaptador de software iSCSI**

El adaptador de software iSCSI crea la conexión iSCSI en el host ESXi. Está integrado en el sistema operativo, pero debe estar activado para poder utilizarlo.

### **Antes de empezar**

Debe tener un cliente VMware vSphere instalado en la estación de trabajo, o bien debe tener acceso a vSphere Web Client.

### **Pasos**

- 1. Inicie sesión en vSphere Client.
- 2. Seleccione el host ESX en el panel Inventory.
- 3. Haga clic en **Configuración** > **Adaptadores de almacenamiento**.
- 4. Seleccione el adaptador de software iSCSI y haga clic en **Propiedades** > **Configurar**.
- 5. Seleccione **Activado** y, a continuación, haga clic en **Aceptar**.

## **Asocie los puertos iSCSI al adaptador de software iSCSI**

Los puertos que ha creado para iSCSI deben estar asociados con el adaptador de software iSCSI para admitir multivía.

### **Antes de empezar**

- Es necesario crear los puertos de VMkernel iSCSI.
- El adaptador de software iSCSI debe estar habilitado en el host ESXi.

### **Acerca de esta tarea**

Los puertos iSCSI se pueden vincular mediante vSphere Client.

Si desea obtener instrucciones detalladas, consulte *VMware vSphere Storage* para obtener información sobre

## ["VMware"](http://www.vmware.com)

## **Pasos**

- 1. Enlace el primer puerto iSCSI al adaptador de software iSCSI mediante la ficha **enlace de puerto de red** del cuadro de diálogo adaptador de software iSCSI **Detalles del adaptador** en vSphere Client.
- 2. Enlace el segundo puerto iSCSI al adaptador de software iSCSI.

## **Configure los ajustes de prácticas recomendadas del host ESXi**

Debe asegurarse de que la configuración multivía y las prácticas recomendadas del host sean correctas para que el host ESXi pueda gestionar correctamente la pérdida de una conexión iSCSI o un evento de conmutación por error de almacenamiento.

## **Pasos**

- 1. En la página VMware vSphere Web Client **Home**, haga clic en **vCenter** > **hosts**.
- 2. Haga clic con el botón derecho en el host y seleccione **acciones** > **NetApp VSC** > **establecer valores recomendados**.
- 3. En el cuadro de diálogo **Configuración recomendada de NetApp**, asegúrese de que todas las opciones están seleccionadas y, a continuación, haga clic en **Aceptar**.

En vCenter Web Client, se muestra el progreso de la tarea.

## **Cree un agregado**

Si no desea usar un agregado existente, puede crear un nuevo agregado para proporcionar almacenamiento físico al volumen que está aprovisionando.

## **Pasos**

- 1. Introduzca la URL https://IP-address-of-cluster-management-LIF En un explorador web e inicie sesión en System Manager con la credencial de administrador de clúster.
- 2. Desplácese a la ventana **agregados**.
- 3. Haga clic en **Crear.**
- 4. Siga las instrucciones que aparecen en pantalla para crear el agregado mediante la configuración predeterminada de RAID-DP y, a continuación, haga clic en **Crear**.

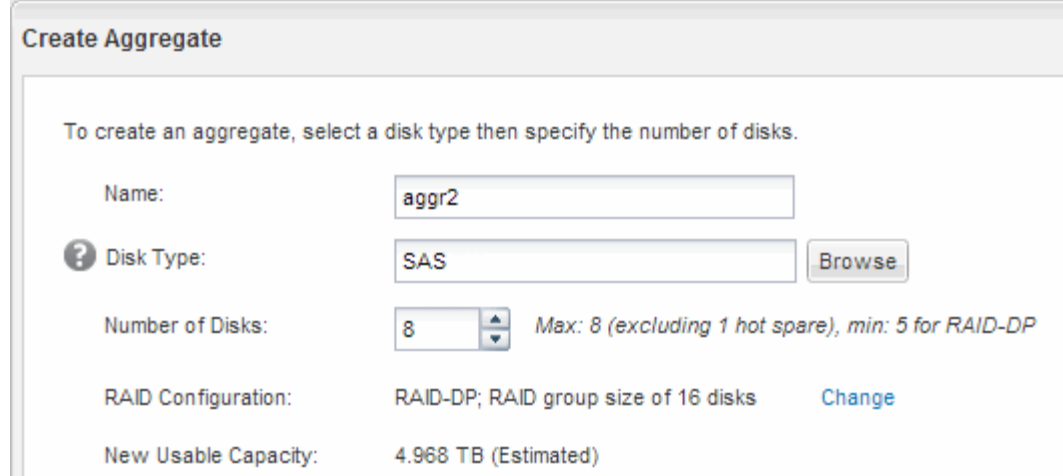

## **Resultados**

El agregado se creará con la configuración indicada y se añadirá a la lista de agregados de la ventana Aggregates.

## **Decidir dónde se aprovisionará el volumen**

Antes de aprovisionar un volumen para contener LUN, debe decidir si va a añadir el volumen a una máquina virtual de almacenamiento (SVM) existente o crear una nueva SVM para el volumen. También es posible que deba configurar iSCSI en una SVM existente.

### **Acerca de esta tarea**

Si una SVM existente ya está configurada con los protocolos necesarios y tiene LIF a los que se puede acceder desde el host, resulta más fácil usar el SVM existente.

Puede crear una nueva SVM para separar los datos o la administración de otros usuarios del clúster de almacenamiento. No hay ventajas de usar SVM independientes para separar diferentes protocolos.

### **Procedimiento**

• Si desea aprovisionar volúmenes en una SVM que ya está configurada para iSCSI, debe verificar que el servicio iSCSI esté en ejecución.

["Comprobar que el servicio iSCSI se está ejecutando en una SVM existente"](#page-12-0)

• Si desea aprovisionar volúmenes en una SVM existente que tenga habilitado pero no configurado iSCSI, configure iSCSI en la SVM existente.

### ["Configuración de iSCSI en una SVM existente"](#page-12-1)

Este es el caso, cuando no ha seguido este procedimiento para crear la SVM mientras se configura un protocolo diferente.

• Si desea aprovisionar volúmenes en una SVM nueva, ["Cree una SVM nueva".](#page-13-0)

## <span id="page-12-0"></span>**Compruebe que el servicio iSCSI está en ejecución en una SVM existente**

Si decide utilizar una máquina virtual de almacenamiento (SVM) existente, debe verificar que el servicio iSCSI esté en ejecución en la SVM.

## **Antes de empezar**

Debe haber seleccionado una SVM existente en la que planea crear una nueva LUN.

## **Pasos**

- 1. Vaya a la ventana **SVMs**.
- 2. Haga clic en la ficha **Configuración de SVM**.
- 3. En el panel **Protocolos**, haga clic en **iSCSI**.
- 4. Compruebe que el servicio iSCSI está en ejecución.

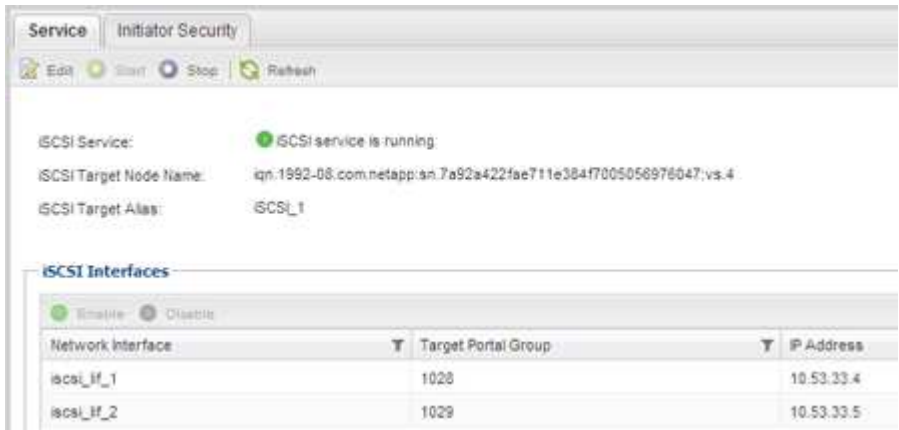

5. Registre las interfaces iSCSI que aparecen en la SVM.

### **Qué hacer a continuación**

Si el servicio iSCSI no está en ejecución, inicie el servicio iSCSI o cree una SVM nueva.

Si hay menos de dos interfaces iSCSI por nodo, actualice la configuración de iSCSI en la SVM o cree una nueva SVM para iSCSI.

## <span id="page-12-1"></span>**Configure iSCSI en una SVM existente**

Es posible configurar iSCSI en una máquina virtual de almacenamiento (SVM) existente. El protocolo iSCSI ya debe estar habilitado, pero no configurado en la SVM. Esta información está destinada a las SVM para las que va a configurar varios protocolos, pero aún no ha configurado iSCSI.

## **Antes de empezar**

Debe tener suficientes direcciones de red disponibles para crear dos LIF por cada nodo.

## **Pasos**

- 1. Vaya a la ventana **SVMs**.
- 2. Seleccione la SVM que desea configurar.
- 3. En el panel SVM **Details**, compruebe que **iSCSI** se muestra con un fondo gris, lo que indica que el

protocolo está activado pero no está configurado completamente.

Si **iSCSI** se muestra con un fondo verde, la SVM ya está configurada.

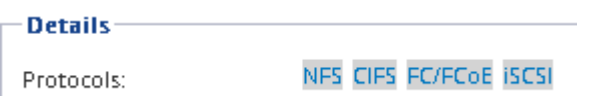

4. Haga clic en el enlace del protocolo **iSCSI** con el fondo gris.

Aparecerá la ventana Configurar protocolo iSCSI.

- 5. Configure el servicio iSCSI y las LIF desde la página **Configurar protocolo iSCSI**:
	- a. Introduzca un nombre de alias de destino.
	- b. Introduzca **2** En el campo **LIF por nodo**.

Por cada nodo se necesitan dos LIF para garantizar la disponibilidad y la movilidad de datos.

- c. Asigne direcciones IP para las LIF con una subred o sin ella.
- d. Ignore el área opcional **aprovisionar un LUN para almacenamiento iSCSI**, dado que el LUN es aprovisionado por Virtual Storage Console para VMware vSphere en un paso posterior.
- e. Haga clic en **Enviar y cerrar**.
- 6. Revise la página **Resumen**, registre la información de LIF y, a continuación, haga clic en **Aceptar**.

## <span id="page-13-0"></span>**Cree una SVM nueva**

La máquina virtual de almacenamiento (SVM) proporciona el destino iSCSI a través del cual un host accede a los LUN. Cuando crea la SVM, también crea interfaces lógicas (LIF) que proporcionan rutas a la LUN. Es posible crear una SVM para separar las funciones de administración y datos de un usuario de las de otros usuarios en un clúster.

## **Antes de empezar**

• Debe tener suficientes direcciones de red disponibles para crear dos LIF por cada nodo.

### **Pasos**

- 1. Vaya a la ventana **SVMs**.
- 2. Haga clic en **Crear**.
- 3. En la ventana **Storage Virtual Machine (SVM) Setup** (Configuración de la máquina virtual de almacenamiento), cree la SVM:
	- a. Especifique un nombre único para la SVM.

El nombre debe ser un nombre de dominio completo (FQDN) o seguir otra convención que garantice nombres únicos en un clúster.

b. Seleccione el espacio IP al que pertenecerá la SVM.

Si el clúster no utiliza varios espacios IP, se utiliza el espacio IP «predeterminado».

c. Mantenga la selección de tipo de volumen predeterminada.

Solo los volúmenes FlexVol son compatibles con protocolos SAN.

d. Seleccione todos los protocolos para los que tenga licencias y para los que pueda usar en la SVM, incluso si no desea configurar todos los protocolos inmediatamente.

Al seleccionar NFS y CIFS cuando se crea la SVM, estos dos protocolos pueden compartir las mismas LIF. Al agregar más adelante estos protocolos no los permite compartir LIF.

Si CIFS es uno de los protocolos seleccionados, el estilo de seguridad se establece en NTFS. De lo contrario, el estilo de seguridad se establece en UNIX.

- e. Mantenga la configuración de idioma predeterminada C.UTF-8.
- f. Seleccione el agregado raíz deseado para contener el volumen raíz de SVM.

El agregado para el volumen de datos se selecciona por separado en el paso posterior.

g. Haga clic en **Enviar y continuar**.

La SVM se ha creado, pero aún no se han configurado los protocolos.

- 4. Si aparece la página **Configurar protocolo CIFS/NFS** porque ha activado CIFS o NFS, haga clic en **Omitir** y, a continuación, configure CIFS o NFS más adelante.
- 5. Configure el servicio iSCSI y cree LIF desde la página **Configurar protocolo iSCSI**:
	- a. Introduzca un nombre de alias de destino.
	- b. Asigne la dirección IP para las LIF mediante una subred o sin una subred.
	- c. Introduzca 2 En el campo **LIF por nodo**.

Por cada nodo se necesitan dos LIF para garantizar la disponibilidad y la movilidad de datos.

- d. Omitir el área opcional **aprovisionar un LUN para almacenamiento iSCSI** porque el LUN es aprovisionado por Virtual Storage Console para VMware vSphere en un paso posterior.
- e. Haga clic en **Enviar y continuar**.
- 6. Si aparece la página **Configurar protocolo FC/FCoE** porque ha activado FC, haga clic en **Omitir** y, a continuación, configure FC más tarde.
- 7. Cuando aparezca **Administración de SVM**, configure o aplace la configuración de un administrador independiente para esta SVM:
	- Haga clic en **Omitir** y configure un administrador más tarde si lo desea.
	- Introduzca la información solicitada y, a continuación, haga clic en **Enviar y continuar**.
- 8. Revise la página **Resumen**, registre la información de LIF y, a continuación, haga clic en **Aceptar**.

## **Pruebe las rutas iSCSI desde el host al clúster de almacenamiento**

Para garantizar una correcta conmutación al nodo de respaldo del almacenamiento y la movilidad de datos, debe asegurarse de tener dos rutas desde el host a cada nodo del clúster de almacenamiento. Dado que el número de rutas anunciadas por el destino iSCSI es limitado, debe hacer ping a los puertos del clúster de almacenamiento desde el host.

## **Antes de empezar**

Debe conocer la dirección IP o el nombre de host de todas las interfaces lógicas (LIF) que se usarán para las rutas iSCSI.

## **Acerca de esta tarea**

Las LUN se asignan a un subconjunto de los iniciadores del igroup para limitar el número de rutas desde el host a la LUN.

- De forma predeterminada, solo las rutas del host al nodo que contiene la máquina virtual de almacenamiento (SVM) donde se creó la LUN, y las rutas al partner de alta disponibilidad de ese nodo son visibles para el host.
- Aún debe crear y probar las rutas desde el host a cada nodo del clúster, pero el host solo puede acceder a esas rutas en el nodo propietario y su partner de alta disponibilidad.
- Debe utilizar el comportamiento de asignación de LUN predeterminado.

Añada solo nodos en otras parejas de ha al mapa de LUN como preparación para mover la LUN a un nodo diferente.

## **Pasos**

1. Desde el host ESXi, utilice ping Comando para verificar la ruta a la primera LIF.

La ping El comando está disponible en la consola de servicios de ESXi.

2. Repita el ping Comando para verificar la conectividad de cada LIF iSCSI en cada nodo del clúster.

## **Información relacionada**

["Artículo de la base de conocimientos de VMware 1003486: Prueba de la conectividad de red con el comando](http://kb.vmware.com/kb/1003486) [ping"](http://kb.vmware.com/kb/1003486)

## **Aprovisione un almacén de datos y crea su LUN y volumen que contienen**

Un almacén de datos contiene máquinas virtuales y sus VMDK en el host ESXi. El almacén de datos en el host ESXi se aprovisiona en un LUN en el clúster de almacenamiento.

### **Antes de empezar**

Virtual Storage Console para VMware vSphere (VSC) debe estar instalado y registrado en el vCenter Server que gestiona el host ESXi.

VSC debe tener suficientes credenciales de clúster o máquina virtual de almacenamiento (SVM) para crear el LUN y el volumen.

### **Acerca de esta tarea**

VSC automatiza el aprovisionamiento del almacén de datos, incluida la creación de un LUN y un volumen en la SVM especificada.

### **Pasos**

- 1. En la página Home\* de vSphere Web Client, haga clic en **hosts and Clusters**.
- 2. En el panel de navegación, expanda el centro de datos donde desea aprovisionar el almacén de datos.
- 3. Haga clic con el botón derecho en el host ESXi y seleccione **NetApp VSC** > **Provision Datastore**.

Como alternativa, puede hacer clic con el botón derecho en el clúster cuando el aprovisionamiento para que el almacén de datos esté disponible para todos los hosts del clúster.

4. Proporcione la información requerida en el asistente:

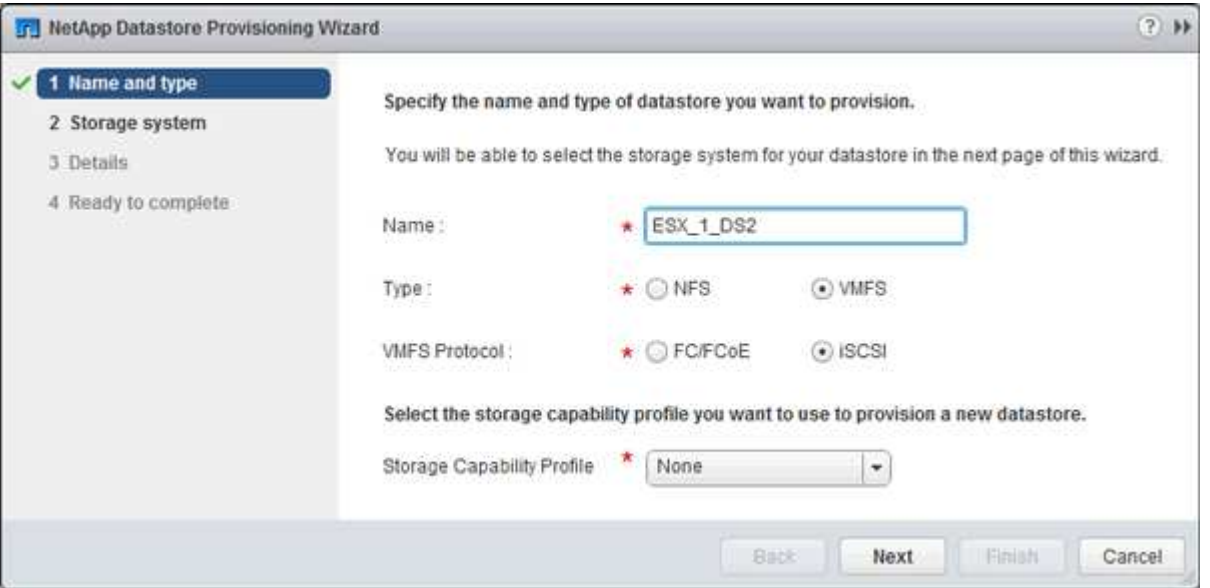

- Seleccione **VMFS** como tipo de almacén de datos.
- Seleccione **iSCSI** como protocolo VMFS.
- Seleccione **Ninguno** como el Perfil de capacidad de almacenamiento.
- Seleccione la casilla para **provisión fina**.
- Seleccione la casilla de verificación **Crear nuevo volumen**.

## **Compruebe que el host puede escribir y leer desde la LUN**

Antes de utilizar la LUN, debe verificar que el host puede escribir datos en la LUN y leerlos nuevamente.

## **Acerca de esta tarea**

Si el nodo de clúster en el que se crea la LUN puede realizar una conmutación al nodo de su compañero, debe verificar que lee los datos mientras el nodo se ha producido una conmutación al nodo de respaldo. Esta prueba podría no ser posible si el clúster está en producción usando.

## **Pasos**

- 1. En la página Home\* de vSphere Web Client, haga clic en **hosts and Clusters**.
- 2. En el panel de navegación, haga clic en la ficha **almacenamiento**.
- 3. Expanda el centro de datos y, a continuación, seleccione el nuevo almacén de datos.
- 4. En el panel central, haga clic en **Administrar** > **Archivos**.

Se muestra el contenido del almacén de datos.

5. Cree una nueva carpeta en el almacén de datos y cargue un archivo en la nueva carpeta.

Es posible que deba instalar el complemento de integración de cliente.

- 6. Compruebe que puede acceder al archivo que acaba de escribir.
- 7. **Opcional:** conmutar por error el nodo del clúster que contiene el LUN y verificar que todavía puede escribir y leer un archivo.

Si alguna de las pruebas presenta errores, compruebe que el servicio iSCSI se está ejecutando en el clúster de almacenamiento y compruebe las rutas de iSCSI a la LUN.

- 8. **Opcional:** Si ha fallado a través del nodo del clúster, asegúrese de devolver el nodo y devolver todas las LIF a sus puertos de inicio.
- 9. Para un clúster ESXi, vea el almacén de datos desde cada host ESXi en el clúster y compruebe que se muestre el archivo cargado.

## **Información relacionada**

["Gestión de alta disponibilidad"](https://docs.netapp.com/us-en/ontap/high-availability/index.html)

## **Información de copyright**

Copyright © 2024 NetApp, Inc. Todos los derechos reservados. Imprimido en EE. UU. No se puede reproducir este documento protegido por copyright ni parte del mismo de ninguna forma ni por ningún medio (gráfico, electrónico o mecánico, incluidas fotocopias, grabaciones o almacenamiento en un sistema de recuperación electrónico) sin la autorización previa y por escrito del propietario del copyright.

El software derivado del material de NetApp con copyright está sujeto a la siguiente licencia y exención de responsabilidad:

ESTE SOFTWARE LO PROPORCIONA NETAPP «TAL CUAL» Y SIN NINGUNA GARANTÍA EXPRESA O IMPLÍCITA, INCLUYENDO, SIN LIMITAR, LAS GARANTÍAS IMPLÍCITAS DE COMERCIALIZACIÓN O IDONEIDAD PARA UN FIN CONCRETO, CUYA RESPONSABILIDAD QUEDA EXIMIDA POR EL PRESENTE DOCUMENTO. EN NINGÚN CASO NETAPP SERÁ RESPONSABLE DE NINGÚN DAÑO DIRECTO, INDIRECTO, ESPECIAL, EJEMPLAR O RESULTANTE (INCLUYENDO, ENTRE OTROS, LA OBTENCIÓN DE BIENES O SERVICIOS SUSTITUTIVOS, PÉRDIDA DE USO, DE DATOS O DE BENEFICIOS, O INTERRUPCIÓN DE LA ACTIVIDAD EMPRESARIAL) CUALQUIERA SEA EL MODO EN EL QUE SE PRODUJERON Y LA TEORÍA DE RESPONSABILIDAD QUE SE APLIQUE, YA SEA EN CONTRATO, RESPONSABILIDAD OBJETIVA O AGRAVIO (INCLUIDA LA NEGLIGENCIA U OTRO TIPO), QUE SURJAN DE ALGÚN MODO DEL USO DE ESTE SOFTWARE, INCLUSO SI HUBIEREN SIDO ADVERTIDOS DE LA POSIBILIDAD DE TALES DAÑOS.

NetApp se reserva el derecho de modificar cualquiera de los productos aquí descritos en cualquier momento y sin aviso previo. NetApp no asume ningún tipo de responsabilidad que surja del uso de los productos aquí descritos, excepto aquello expresamente acordado por escrito por parte de NetApp. El uso o adquisición de este producto no lleva implícita ninguna licencia con derechos de patente, de marcas comerciales o cualquier otro derecho de propiedad intelectual de NetApp.

Es posible que el producto que se describe en este manual esté protegido por una o más patentes de EE. UU., patentes extranjeras o solicitudes pendientes.

LEYENDA DE DERECHOS LIMITADOS: el uso, la copia o la divulgación por parte del gobierno están sujetos a las restricciones establecidas en el subpárrafo (b)(3) de los derechos de datos técnicos y productos no comerciales de DFARS 252.227-7013 (FEB de 2014) y FAR 52.227-19 (DIC de 2007).

Los datos aquí contenidos pertenecen a un producto comercial o servicio comercial (como se define en FAR 2.101) y son propiedad de NetApp, Inc. Todos los datos técnicos y el software informático de NetApp que se proporcionan en este Acuerdo tienen una naturaleza comercial y se han desarrollado exclusivamente con fondos privados. El Gobierno de EE. UU. tiene una licencia limitada, irrevocable, no exclusiva, no transferible, no sublicenciable y de alcance mundial para utilizar los Datos en relación con el contrato del Gobierno de los Estados Unidos bajo el cual se proporcionaron los Datos. Excepto que aquí se disponga lo contrario, los Datos no se pueden utilizar, desvelar, reproducir, modificar, interpretar o mostrar sin la previa aprobación por escrito de NetApp, Inc. Los derechos de licencia del Gobierno de los Estados Unidos de América y su Departamento de Defensa se limitan a los derechos identificados en la cláusula 252.227-7015(b) de la sección DFARS (FEB de 2014).

### **Información de la marca comercial**

NETAPP, el logotipo de NETAPP y las marcas que constan en <http://www.netapp.com/TM>son marcas comerciales de NetApp, Inc. El resto de nombres de empresa y de producto pueden ser marcas comerciales de sus respectivos propietarios.